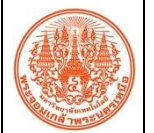

## **สรุปองค์ความรู้ของส านักคอมพิวเตอร์และเทคโนโลยีสารสนเทศ**

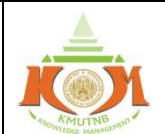

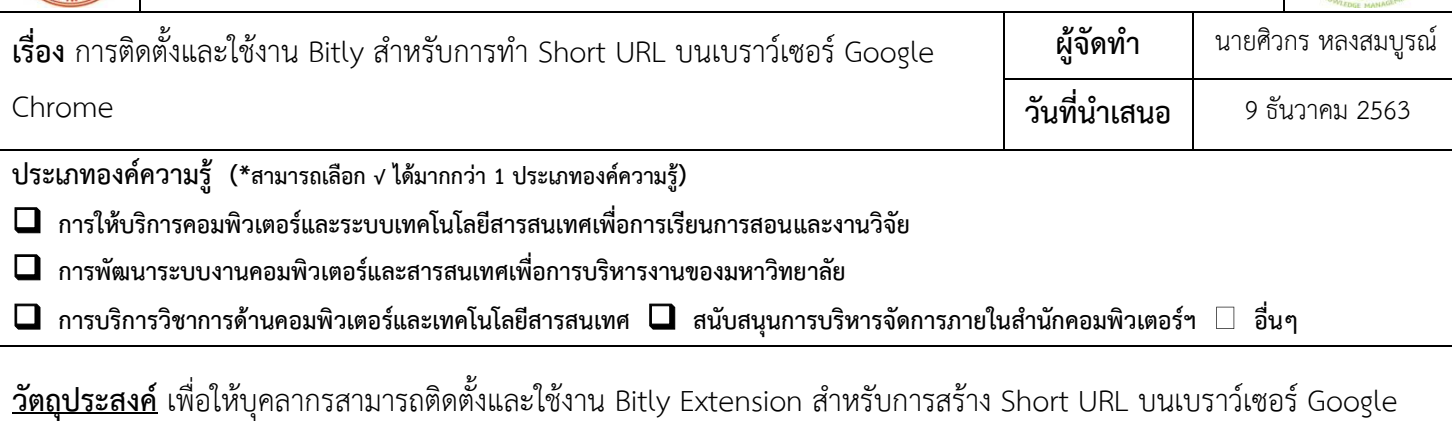

Chrome ได้

## **บทสรุปองค์ความรู้**

## **การติดตั้ง Extension ส าหรับ Google Chrome**

1. คลิกเลือกเมนู Setting -> More tools -> Extensions

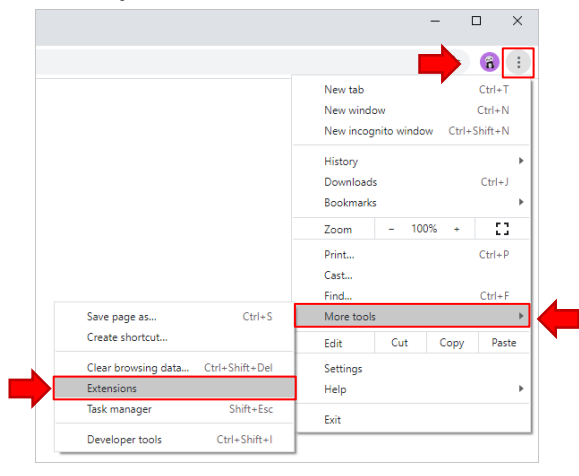

4. คลิกปุ่ม Add to Chrome เพื่อติดตั้ง Extension

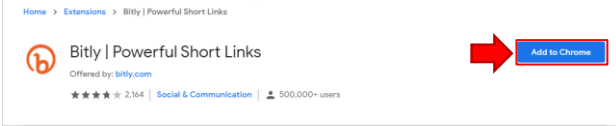

5. คลิกปุ่ม Add Extension เพื่อยืนยันการติดตั้ง

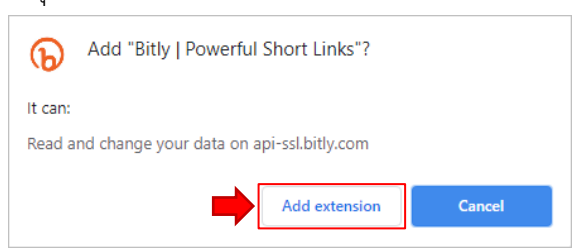

2. คลิกเมนู Extensions แล้วเลือก Open Chrome Web

## Store

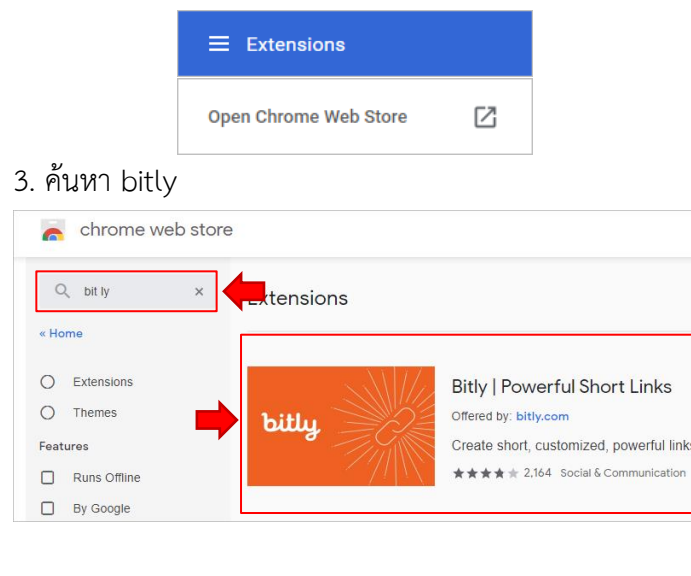

6. คลิกที่ไอคอน Extension แล้วคลิกปุ่ม Pin extension เพื่อให้เมนู Short URL แสดงค้างไว้ด้านบน

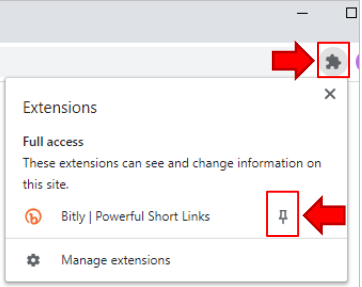

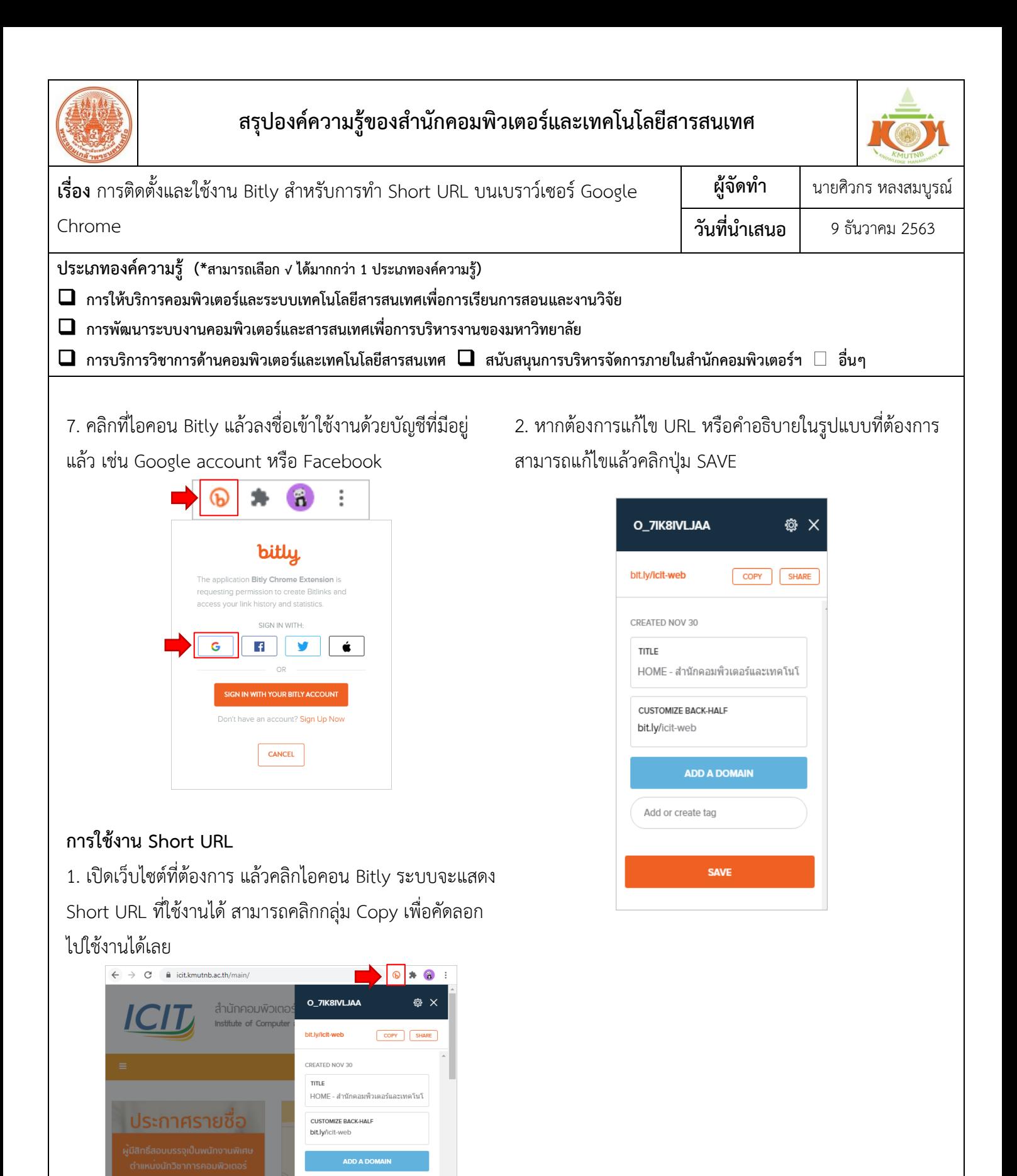

**ประโยชน์ที่ได้รับ** บุคลากรสามารถสร้าง Short URL ได้อย่างสะดวกรวดเร็ว ด้วย Bitly บนเบราว์เซอร์ Google Chrome

**กิจกรรมแลกเปลี่ยนเรียนรู้ ICIT KM Show & Share 2021 ส านักคอมพิวเตอร์และเทคโนโลยีสารสนเทศ มจพ. หน้า 2/2**

Add or create tag

กาศรายชื่อผู้มีสิทธิ์สอบบรรจุเป็นพนักงานพิเศษ หน่งนักวิชาการคอมพิวเตอร์